# VerizonEnterprise Center

# **Audio Conferencing Quick Ticket**

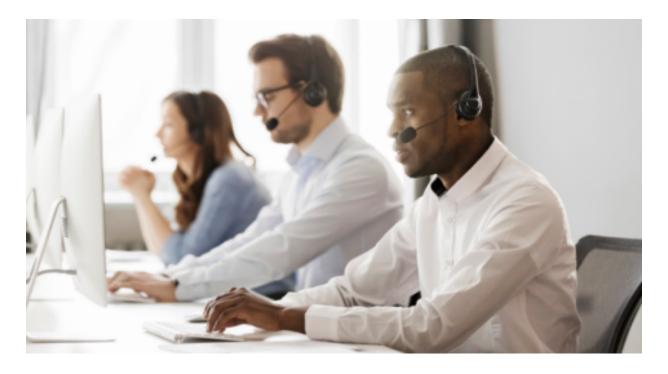

The <u>Verizon Enterprise Center Audio Conferencing Quick Ticket</u> allows you to create and monitor repair tickets through an easy-to-use online interface. Manage your service anytime, anywhere using quick tasks without logging in.

### **Table of contents**

- 1. Create an Audio Conferencing Quick Ticket
- 4. Monitoring an Audio Conferencing Quick Ticket
- 5. Audio Conferencing Quick Ticket Actions
  - a. Request a Progress Update
  - b. Add Attachment
  - c. Request Escalation
  - d. Add comment
- 6. Resolving an Audio Conferencing Quick Ticket
  - a. Confirm Repair or Request Close
  - b. Request Re-Open
- 7. Contact Us

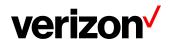

### **Create an Audio Conferencing Quick Ticket**

Go to <u>Verizon Enterprise Center Webex Quick Ticket</u> and follow the prompts to provide required ticket information (required fields indicated with \*). Include as much information as possible, including screenshots, to better assist ticket resolution.

It is recommended to read the notes below before starting the ticket.

 If you are using the Need help finding your Verizon Service ID link, once the side menu appears, please select Conferencing > Audio Conferencing > then enter the confirmation number of which you are inquiring

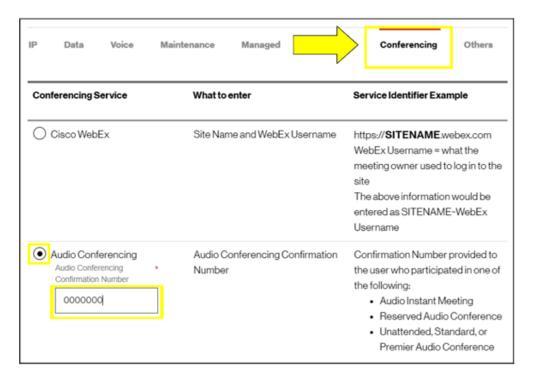

- Follow instructions to complete, selecting Continue or Next at the bottom of each form.
- If your service ID was NOT validated, please provide a valid confirmation number
- On the Issue tab, under Ticket Details
  - Customer ticket number refers to an internal company ticket. Leave blank if you do not have one.
  - Enter the date and time the issue occurred.
  - o Enter N/A for any in any field that is not applicable or unknown.
  - The passcode field must be eight digits. Add any digit to the end and put a note in the Issue Description field, noting what your passcode was.
- After completing each section, submit the form.

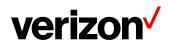

# **Monitoring an Audio Conferencing Quick Ticket**

After submitting your repair ticket, you can manage, monitor, and check the status of your case by visiting <u>Check Status of a Repair Ticket</u>. **Use the ticket number and the ticket PIN** to check the status of a repair ticket.

Once the repair ticket has been created, Verizon will provide frequent updates by email on the status and progress of your repair ticket.

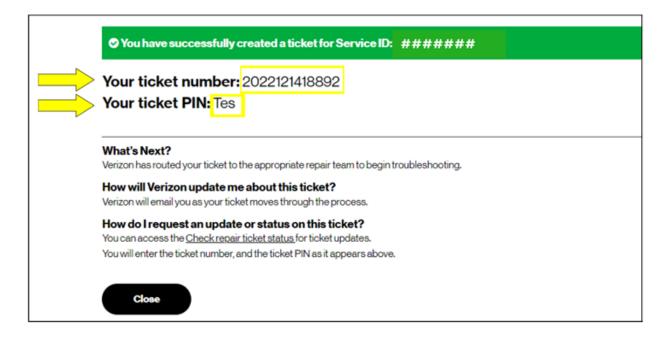

### **View Ticket progress timeline**

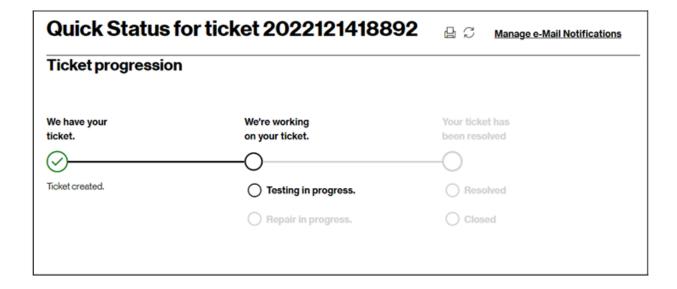

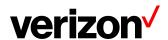

### View Summary & Activity log for reference of important case details

| Summary                                                                                                    |                                                                                                    |                                                                  |  |  |
|----------------------------------------------------------------------------------------------------|----------------------------------------------------------------------------------------------------|------------------------------------------------------------------|--|--|
| On 2022-12-14 at 03:25 GMT, incident ticket 2022121418892 was created by Test Test for your service.  Your ticket is logged with symptom description bouncing as priority 3 and is assigned to the Verizon Service Assurance team.  Verizon is conducting an initial validation and analysis of the incident and service. |                                                                                                    |                                                                  |  |  |
| Service ID: 292****                                                                                                    | Service Type:<br>AUDIO/NET                                                                                                    | Issue Type:<br>Bouncing                                          |  |  |
| <b>Created on:</b><br>12-14-2022 15:25:01 GMT                                                                                                    | <b>Last updated:</b> 12-14-2022 15:27:15 GMT                                                                                                    |                                                                  |  |  |
| Activity log ↑                                                                                                    |                                                                                                    | Search Q ShowFilter                                              |  |  |
| Entry#8                                                                                                    |                                                                                                    |                                                                  |  |  |
| Add Comment<br>December 14 2022 15:25:16 GMT                                                                                                    |                                                                                                    | Was this status helpful? 📮 👍                                     |  |  |
| Ticket Status: OPEN                                                                                                    |                                                                                                    |                                                                  |  |  |
| You can register by following these ste<br>prise-center.html                                                                                                    | reate tickets via our Verizon Enterprise Center (V<br>pps: https://www.verizon.com/business/support/<br>APP, obtain more detailed repair progress update | /vec/onlinehelp/guidesandtutorials/access/register/verizon-enter |  |  |
| ***************************************                                                                                                    |                                                                                                    |                                                                  |  |  |

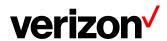

# **Audio Conferencing Quick Ticket Actions**

#### **Request a Progress Update**

- Enter your First/Last Name and Email
- Once submitted you will be redirected to the Ticket Progression Page

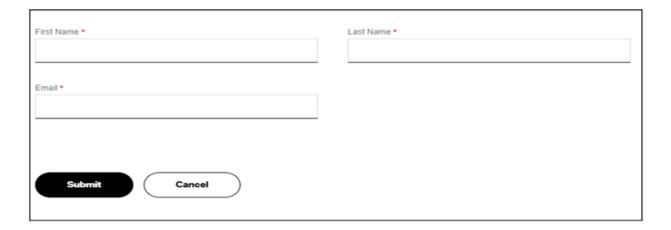

#### **Add Attachment**

- Enter Comment, File, First/Last Name, and Email
- Once submitted you will be redirected to the Ticket Progression Page

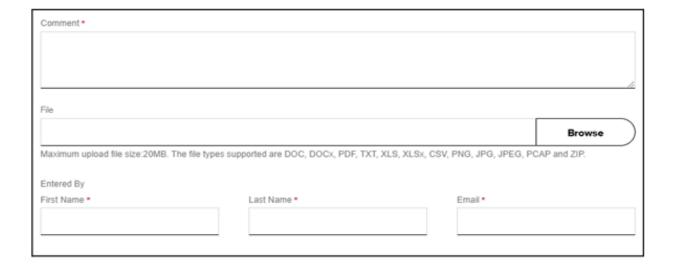

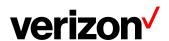

### **Request Escalation**

BEST PRACTICES before escalating through the Verizon Enterprise Center

- To escalate your repair ticket please contact us at one of the numbers below
- Please have your ticket number and details of the incident being reported ready so we can assist you immediately

| Please select option2/option 1 for Audio Conferencing support |                                  |  |
|---------------------------------------------------------------|----------------------------------|--|
| US                                                            | 1-800-475-5000<br>1-415-228-5035 |  |
| Europe, Middle East & Africa                                  | 44-20-7950-9950                  |  |
| Australia                                                     | 1800-505-020                     |  |
| Hong Kong                                                     | 852-2802-5100                    |  |
| Japan                                                         | 81-3-6868-2809                   |  |
| Singapore                                                     | 65-6883-9144                     |  |

### **How to escalate using Audio Conferencing Quick Ticket**

- Select Reason for Escalation, Comment, First/Last Name, and Email
- Once submitted you will be redirected to the Ticket Progression Page

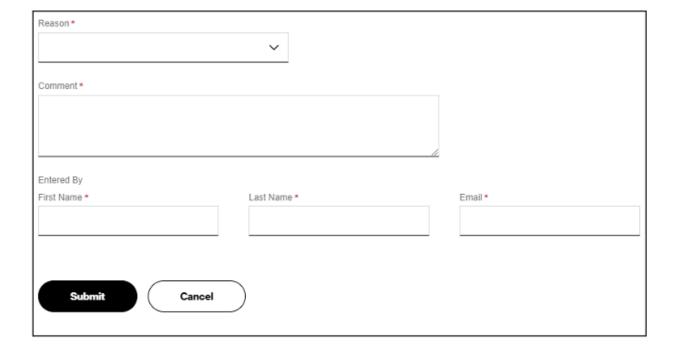

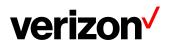

#### **Add Comment**

- Enter a Comment, Your First/Last Name, and Email
- Once submitted you will be redirected to the Ticket Progression Page

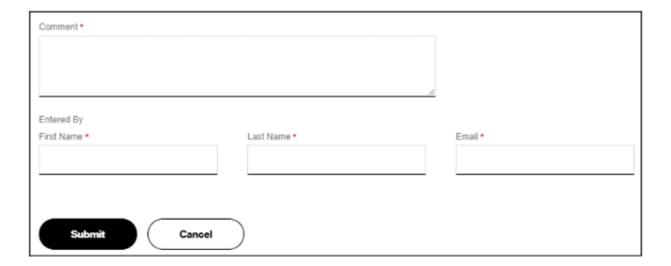

# Resolving an Audio Conferencing Quick Ticket

Resolved cases will appear as follows.

If an issue reoccurs, the case can be reopened within 10 days for further investigation. Note: unrelated issues will require a new case.

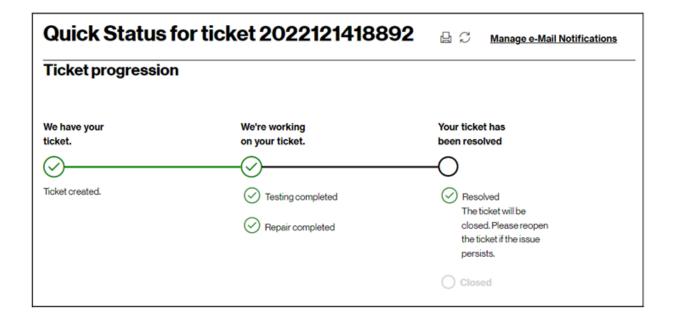

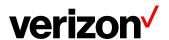

Please choose from the following actions if a case is resolved and monitoring is requested before closing or an issue reappears.

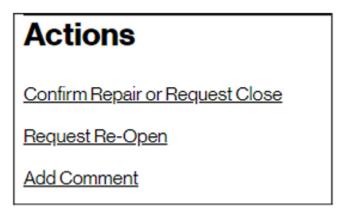

### **Confirm Repair or Request Close**

- Select a Reason for Closure, Monitoring preference, First/Last Name, and Email
- Once submitted you will be redirected to the Ticket Progression Page

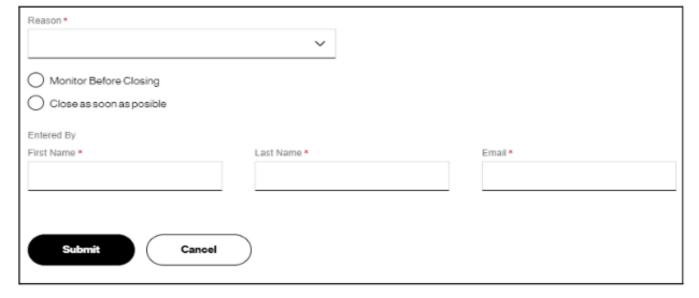

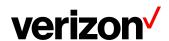

#### **Request Re-Open**

Before requesting to re-open your ticket please reply to the case thread or contact us by phone.

- Select a reason for reopening this request, Testing preference, Comment, First/Last Name
- Once submitted you will be redirected to the Ticket Progression Page

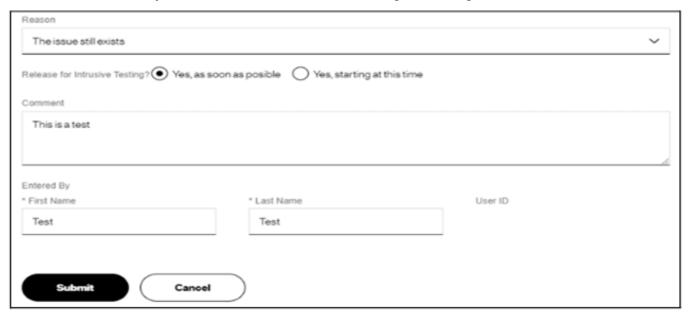

#### **Add Comment**

- Enter a Comment, Your First/Last Name, and Email
- Once submitted you will be redirected to the Ticket Progression Page

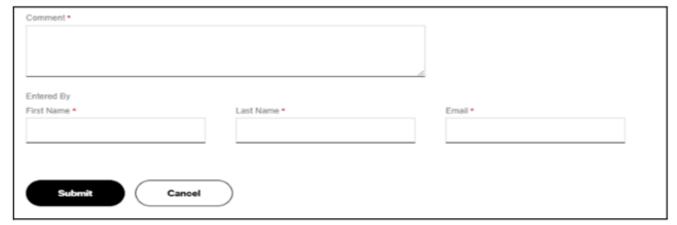

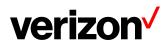

# **Contact Us**

BEST PRACTICES before escalating through the Verizon Enterprise Center

- To escalate your repair ticket please contact us at one of the numbers below
- Please have your ticket number and details of the incident being reported ready so we can assist you immediately

| Please select option2/option 1 for Audio Conferencing support |                                  |  |
|---------------------------------------------------------------|----------------------------------|--|
| US                                                            | 1-800-475-5000<br>1-415-228-5035 |  |
| Europe, Middle East & Africa                                  | 44-20-7950-9950                  |  |
| Australia                                                     | 1800-505-020                     |  |
| Hong Kong                                                     | 852-2802-5100                    |  |
| Japan                                                         | 81-3-6868-2809                   |  |
| Singapore                                                     | 65-6883-9144                     |  |

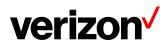